#### FIRST MERCHANTS BUSINESS ONLINE BANKING

# **CHECK POSITIVE PAY QUICK START GUIDE**

**This Check Positive Pay Quick Start Guide includes instructions for the tasks you will use most frequently.**

## *General Information about Positive Pay*

- Exception Items must be decisioned daily between 8:00 a.m. and 1:00 p.m. ET.
- Issue items/files can be submitted anytime and will be loaded to our system immediately.
- An email will be sent each morning when you have Exceptions to decision.
- You can set up additional alerts for Positive Pay with the Manage alerts feature.

## *Decision Exception Item(s)*

- 1. Rollover **Account Services** tab, under Positive Pay, select **Manage exceptions**
- 2. Select **Check Exceptions Awaiting Decision**
- 3. Select the check box for the item(s) you wish to decision, then click **Select decision** and choose the decision for each item. Or you may apply the same decision to all selected item(s) by choosing a Decision from the drop down menu and clicking **Apply**
- 4. Click **Continue**
- 5. Verification page is displayed. Click **Approve/Transmit**
- 6. Confirmation Screen is displayed

### *Create Format to Upload Issue File*

- 1. Rollover **Account Services**, under Positive Pay, select **Import Issues**
- 2. Click Add a file definition at the top of the screen
- 3. Enter:
	- **Definition Name**
	- **Description,** i.e., **Issued Items**
	- Select the **File contents: Issues**
	- Select the **File Type**: Delimited or Fixed
- 4. Click **Next**
- 5. Input the following characteristics for the file type you will be submitting
	- **Delimited**  Input the **Field Delimiter**  Input the **Text Qualifier Fixed** Select the **Amount Format** Select the **Date Format** Select the **Amount Format** Input the **Text Qualifier** Select the **Date Format**
- 6. Click **Next**
- 7. Select the Default Field Values (Optional). Click **Next**
- 8. For a Fixed file format, you will need to define the Field Properties
- 9. Click **Add file definition** and Confirmation Screen is displayed

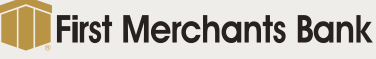

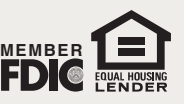

### FIRST MERCHANTS BUSINESS ONLINE BANKING

# **CHECK POSITIVE PAY QUICK START GUIDE**

## *Import an Issue File*

- 1. Within **Account Services**, under Positive Pay, select **Import Issues**
- 2. Select the **File Definition** you wish to import.
- 3. Click **Continue**
- 4. Click the **Browse** button and select the File to import from your Computer file location.
- 5. Click **Import File**
- 6. Confirmation Screen is displayed

## *Add a Manual Issue Item*

- 1. Within **Account Services**, select **Enter Issues**
- 2. Select the **Account**
- 3. Enter Item Details:
	- **Check number**
	- **Amount**
	- **Issued date**
	- **Issue type**: Issue or Void
	- **Payee** Name (optional)
	- Select the **check box** for Sequential entry, if applicable
- 4. Click **Continue**
- 5. Verification page is displayed. Click **Add Issue**
- 6. Confirmation Screen is displayed

**For additional instructions and help, click "***How do I....***" or "***Terms***" at the bottom left of the screen or click "FAQs" for frequently asked questions. Please call TreasurySolutions at 1.866.833.0050 for assistance.**

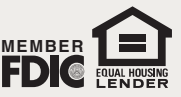

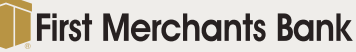